## **부동산플래닛 지도 기반 홈페이지 구축서비스 이용법** v3.0

**<중개회원>**

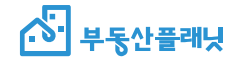

**앞서가는 공인중개사님의 선택 · www.bdsplanet.com**

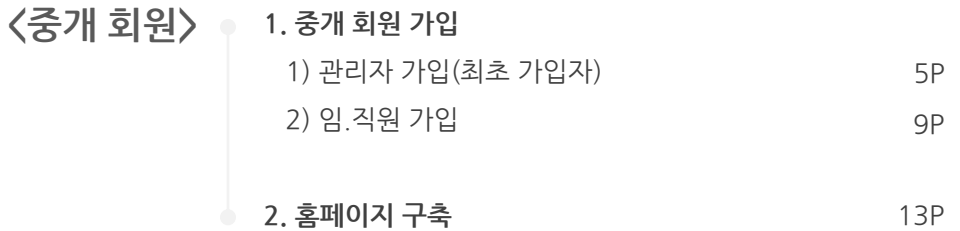

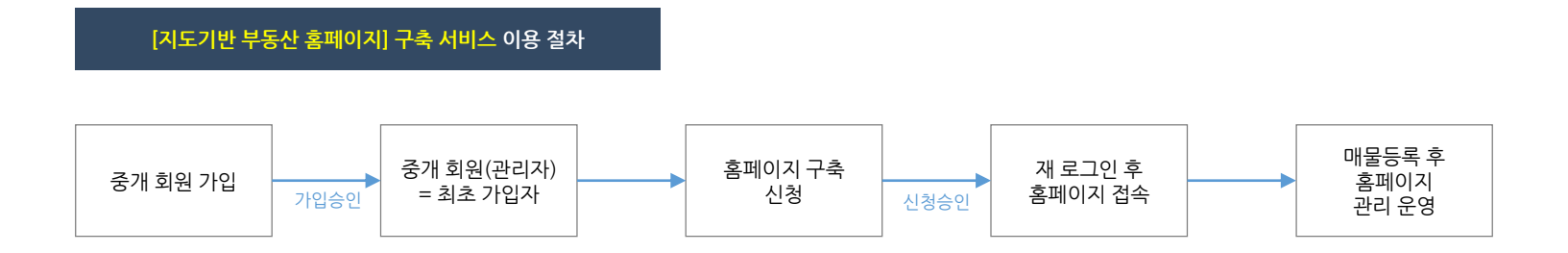

# **<중개 회원>**

 $\bullet$ 

L

 $\bullet$ 

**1. 중개 회원 가입** 1) 관리자 가입(최초 가입자) 2) 임.직원 가입

- ※ [중개회원 가입]은 공인중개사사무소를 개설등록한 임.직원들만 가입할 수 있습니다.
- ※ <최초 가입자(관리자)> 가입(승인) 이후 임.직원(보조중개인, 소속공인중개사)의 직원 가입이 가능해지며, [중개회원존 > 직원관리] 페이지에서 확인 할 수 있습니다. 단, [중개회원존 > 직원관리] 페이지는 최초 가입자(관리자)만 확인이 가능합니다.(관리자 권한 승계 가능)

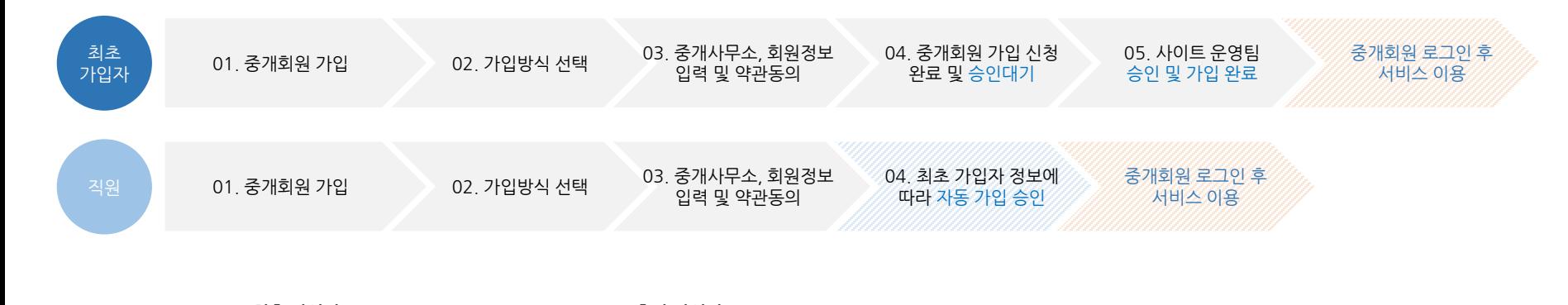

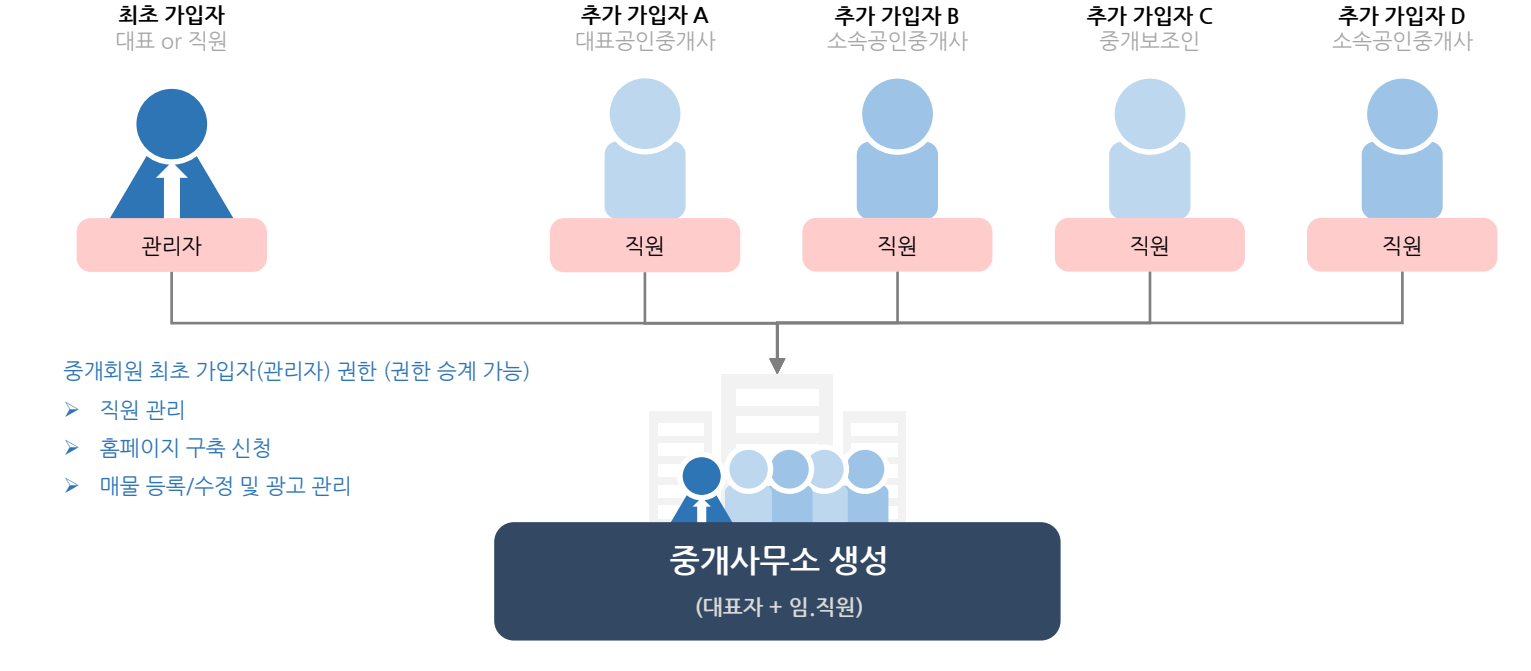

**[회원가입]** → **[중개회원 가입] 또는 ② [공인중개사 회원가입]** → **[중개회원 가입하기]**

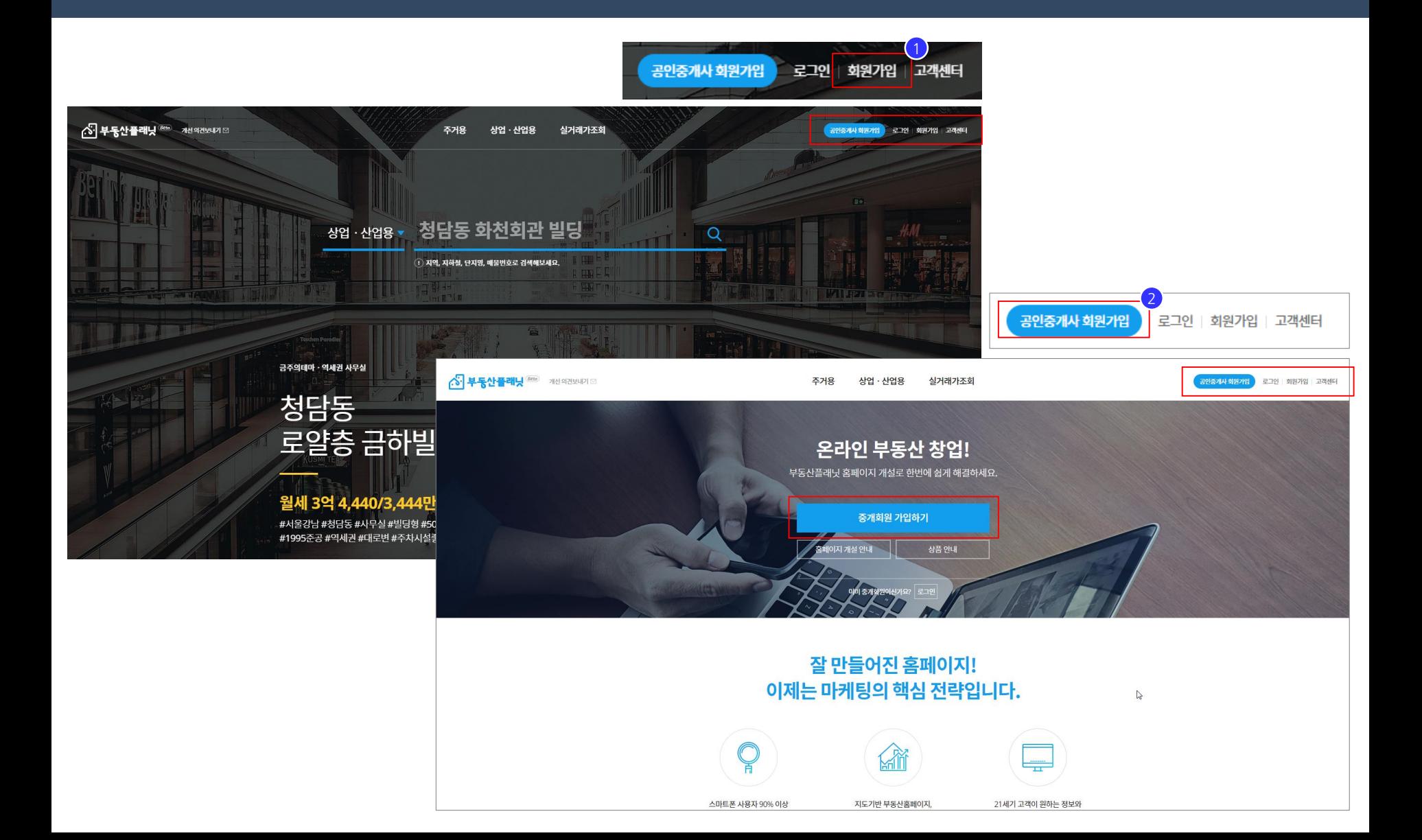

**[중개회원 가입]** → ② **[이메일로 가입]**

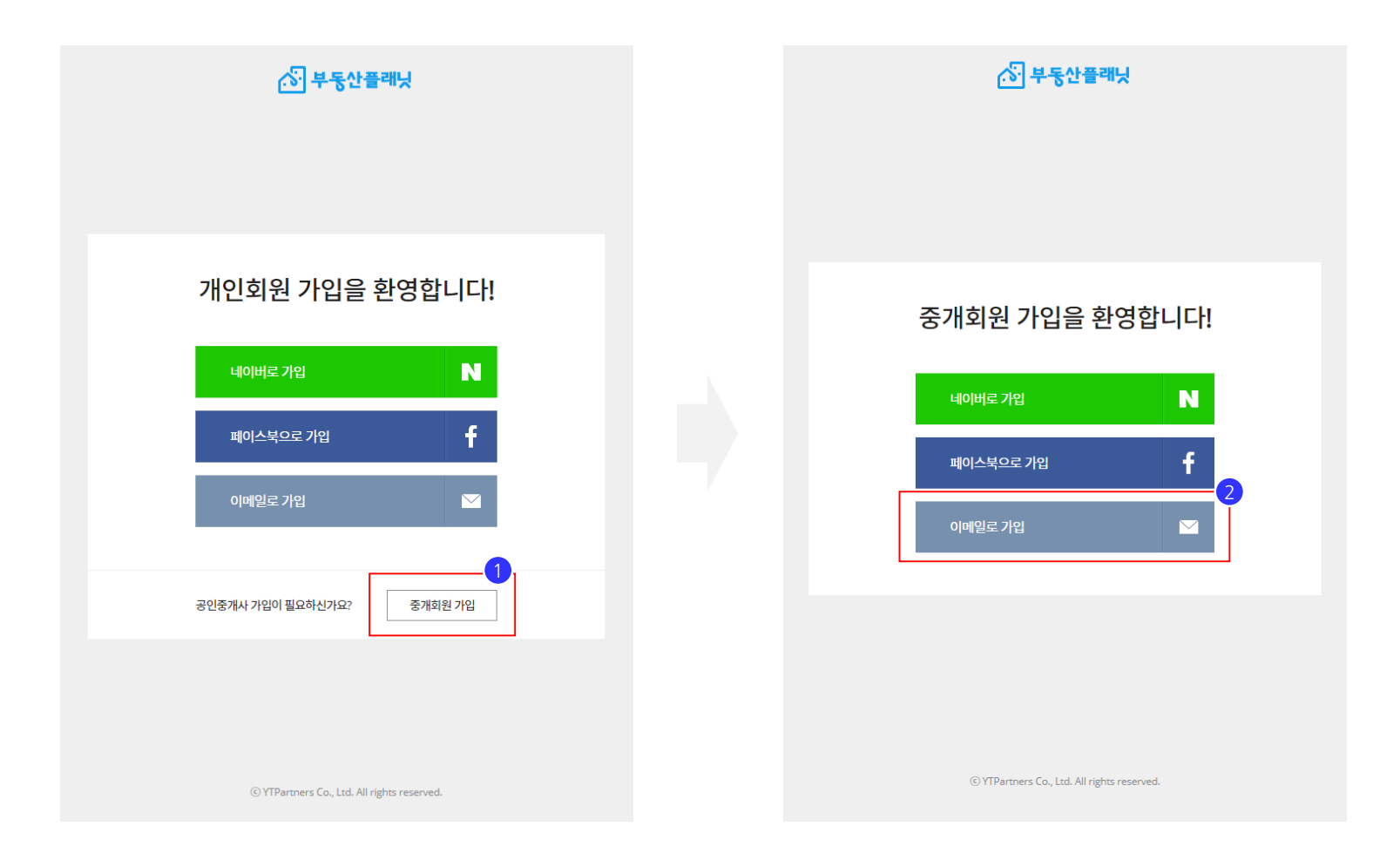

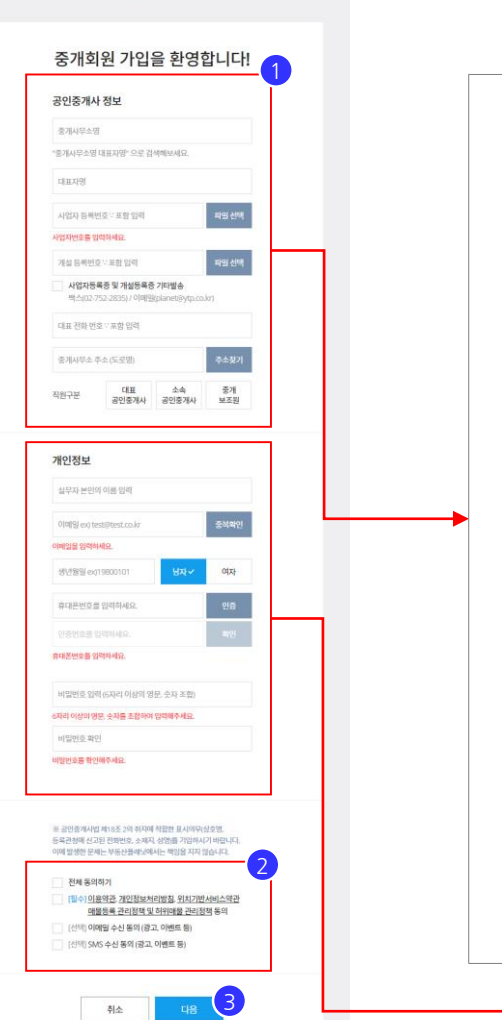

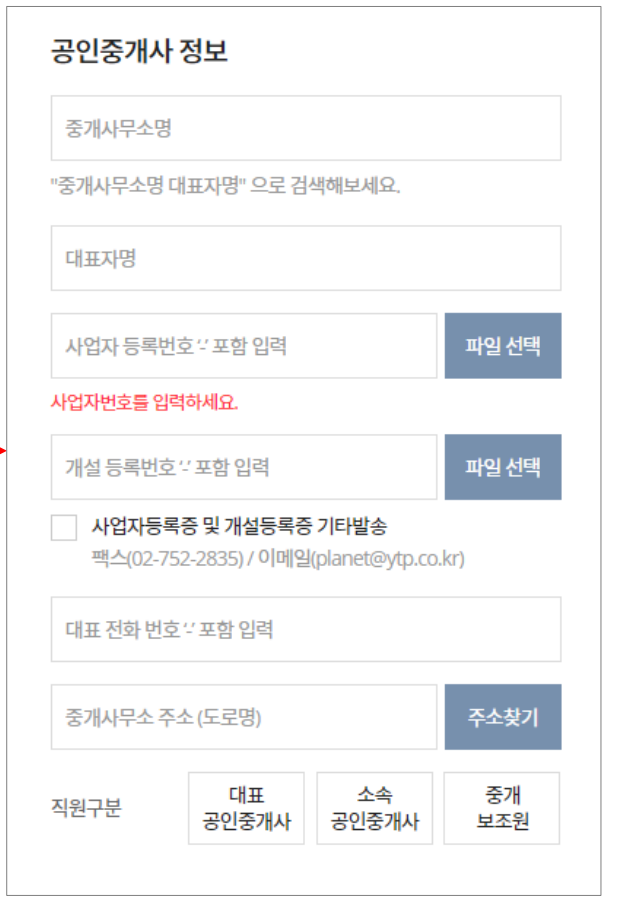

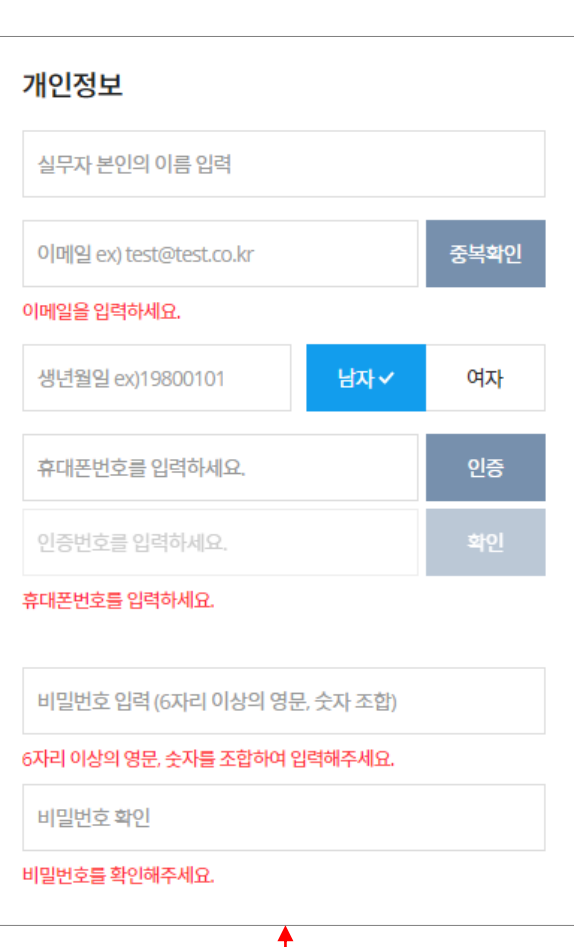

#### C 부동산플래닛

① 공인중개사 정보 입력 및 개인정보 입력 ② [필수] 약관 동의 → ③ **[다음]**

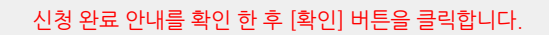

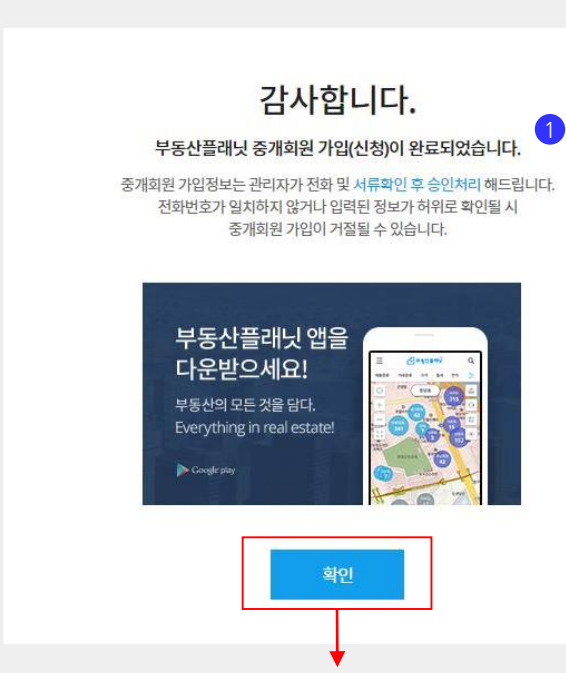

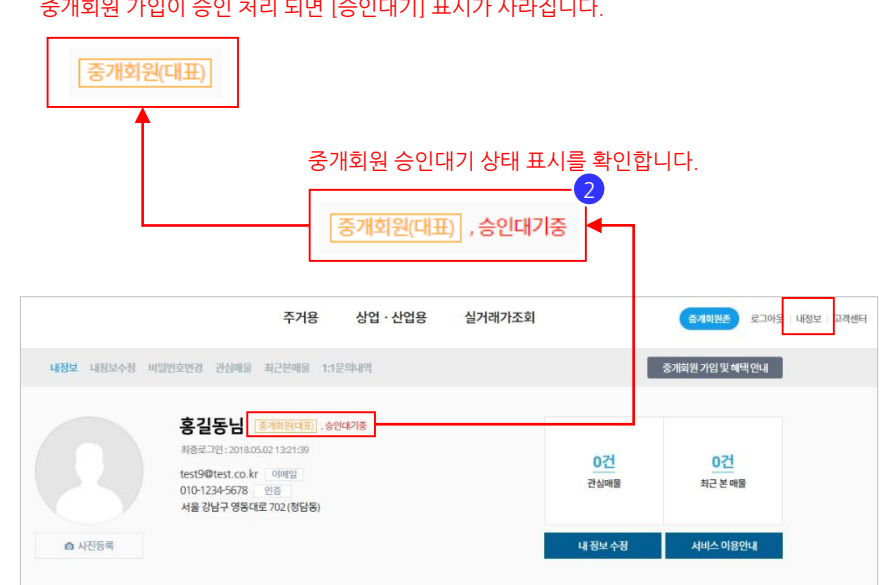

중개회원 가입이 승인 처리 되면 [승인대기] 표시가 사라집니다.

① 중개회원 가입(신청) 완료 [확인] → ② 부동산플래닛 메인 TOP메뉴 [내정보] > [중개회원(대표)], 승인대기중 확인 (※ 빠른 승인을 원하실 경우 고객센터 1661-0903으로 문의 주시기 바랍니다.)

**A 부동산플래닛** 

**[회원가입]** → **[중개회원 가입] 또는 ② [공인중개사 회원가입]** → **[중개회원 가입하기]**

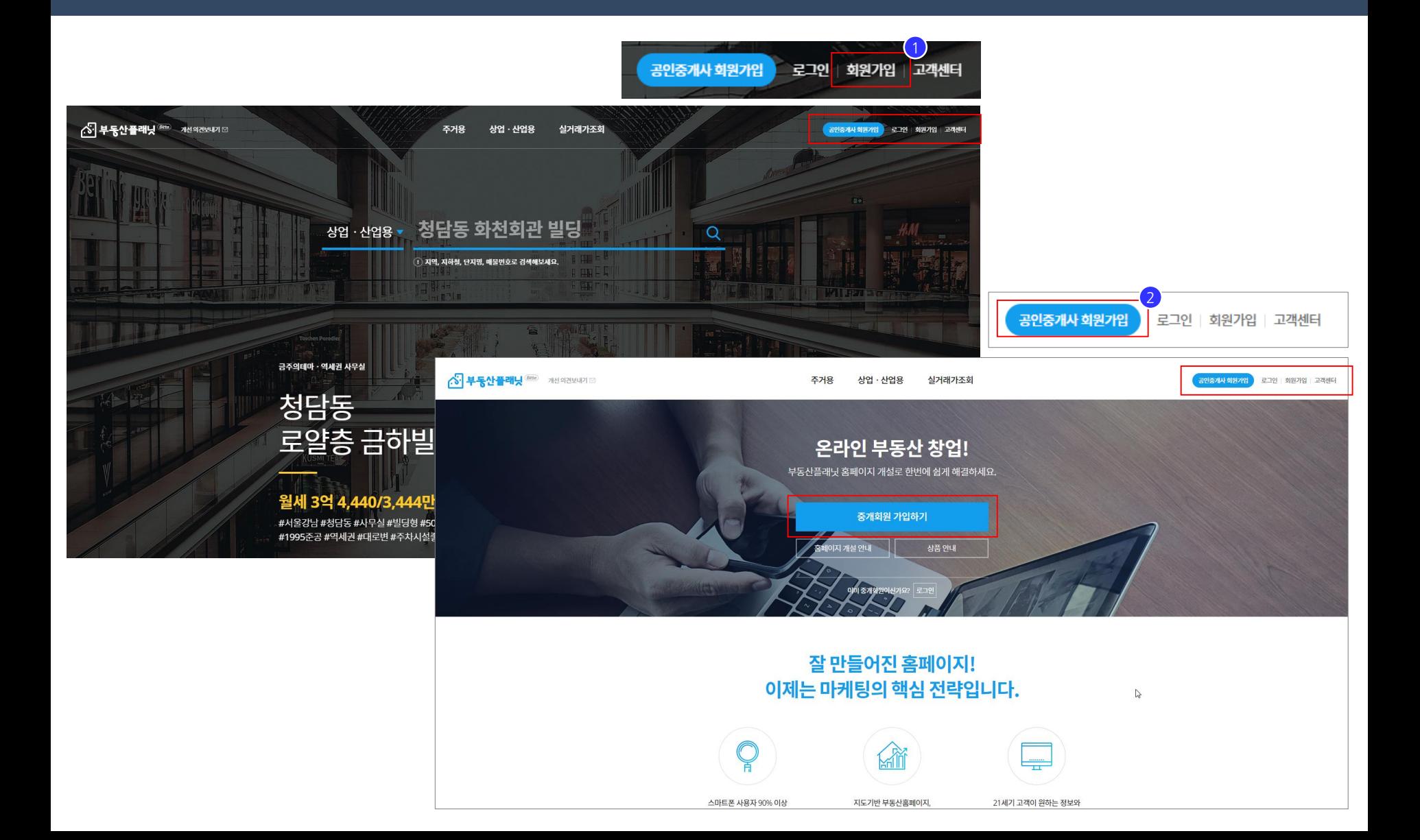

**[중개회원 가입]** → ② **[이메일로 가입]**

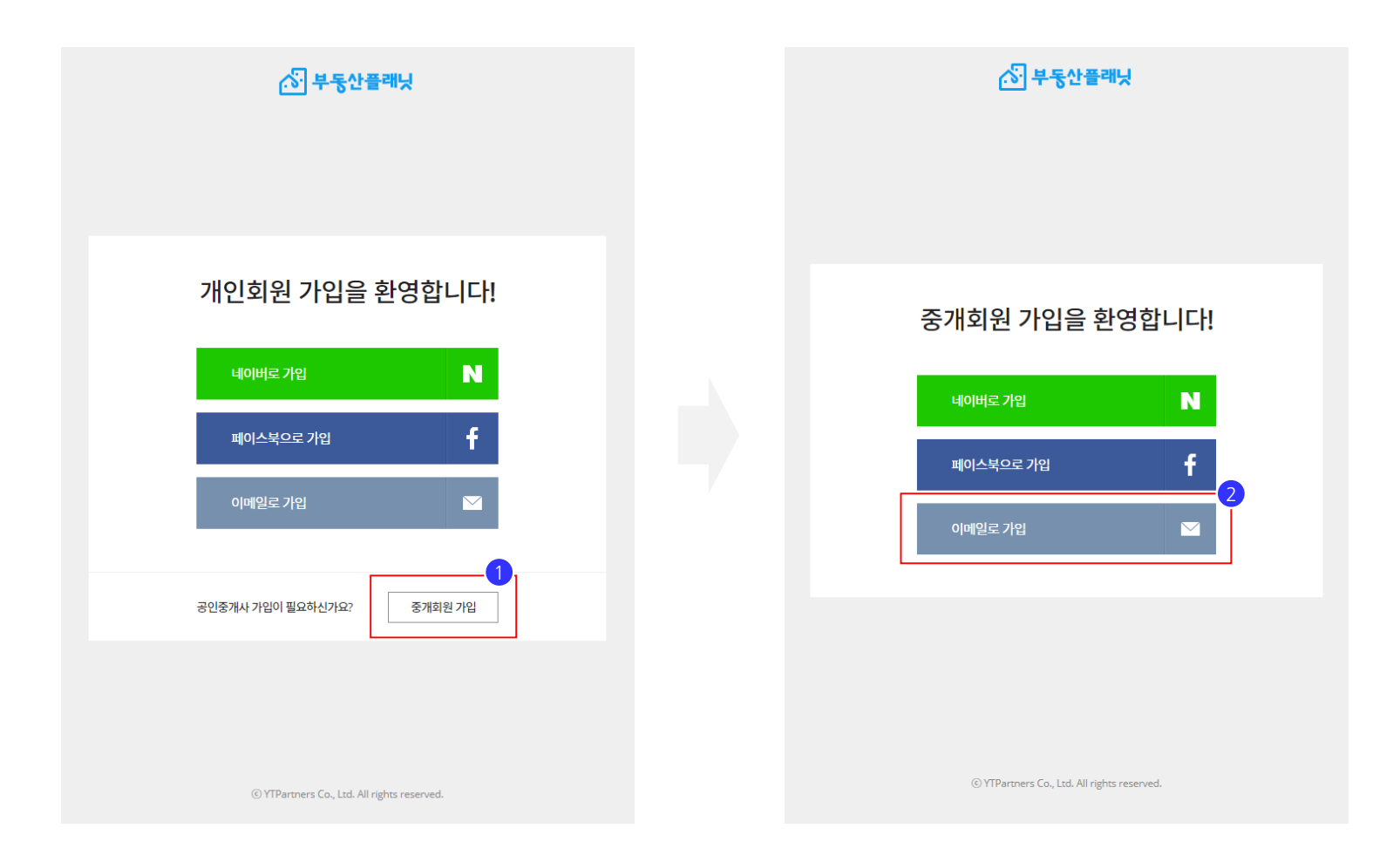

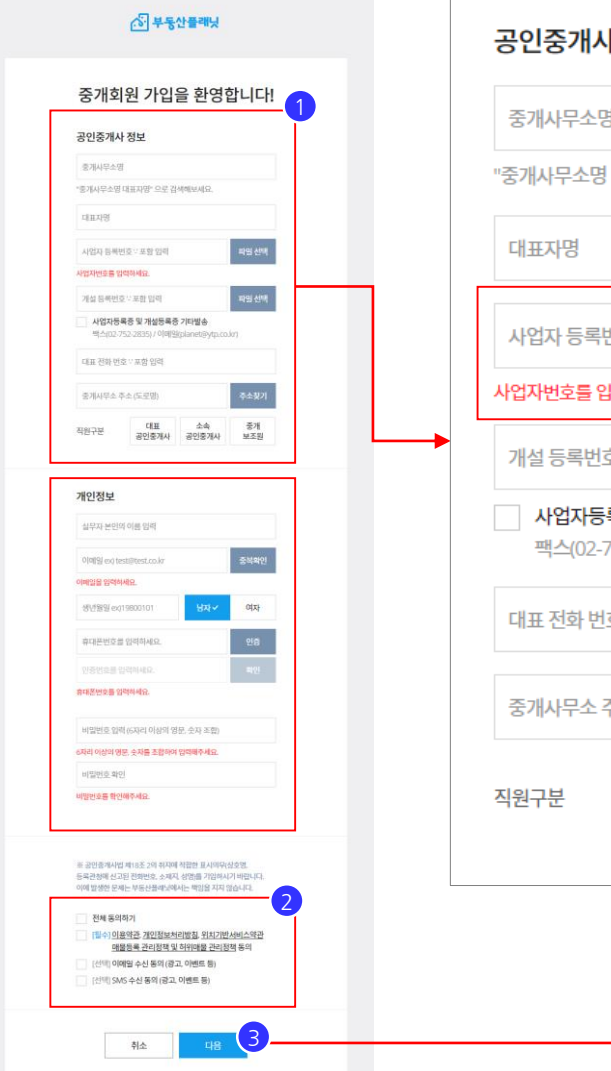

@ VTPartners Co., Ltd. All rights reserved.

공인중개사 정보 중개사무소명 "중개사무소명 대표자명" 으로 검색해보세요. 파일 선택 사업자 등록번호 ' 포함 입력 사업자번호를 입력하세요. 개설 등록번호 '' 포함 입력 파일 선택 사업자등록증 및 개설등록증 기타발송 팩스(02-752-2835) / 이메일(planet@ytp.co.kr) 대표 전화 번호 '' 포함 입력 주소찾기 중개사무소 주소 (도로명) 대표 소속 중개 공인중개사 공인중개사 보조원

#### 사업자 등록번호 입력 시 기존 가입되어 있는 최초 가입자(관리자) 입력 정보를 확인 후 동일한 정보가 자동으로 입력됨

감사합니다.

부동산플래닛 중개회원 가입이 완료되었습니다.

이제 부동산플래닛의 다양한 부동산정보서비스를

빠르고 편리하게 이용하실 수 있습니다.

부동산플래닛 앱을

다운받으세요!

부동산의 모든 것을 담다.

 $\triangleright$  Google play

Everything in real estate!

4

확인

 $\ddot{\bullet}$ 

① 공인중개사 정보 입력 및 개인정보 입력 ② [필수] 약관 동의 → ③ **[다음]** → ④ 중개회원 가입 완료 **[확인],** 가입 승인 절차 없음

### **1. 중개 회원 가입 (임.직원 가입 3/3) <sup>11</sup> <sup>P</sup>**

## **<중개 회원> 2. 홈페이지 구축**

중개회원 최초 가입자(관리자) **[로그인]** → ② TOP메뉴 **[중개회원존]** → ③ 중개회원 메뉴 **[홈페이지관리]**

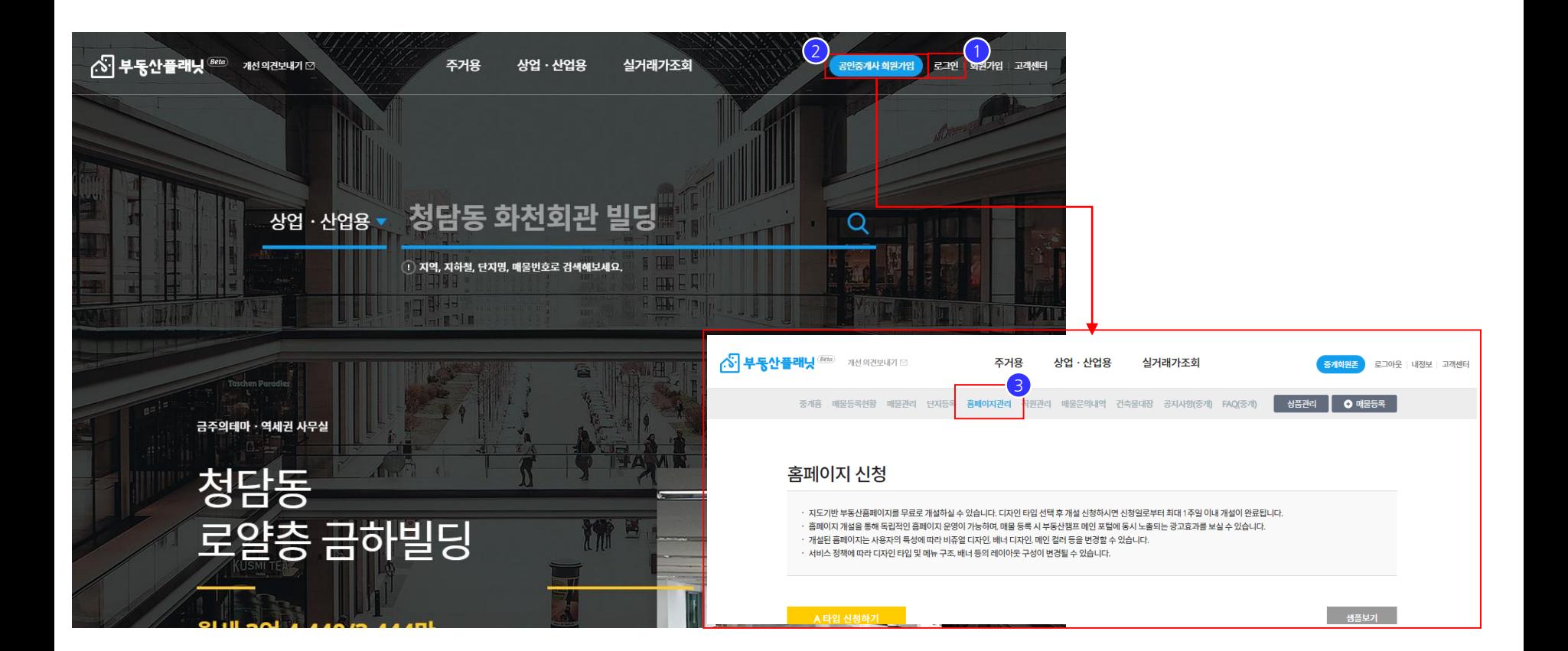

## **2. 홈페이지 구축 (2/7) <sup>14</sup> <sup>P</sup>**

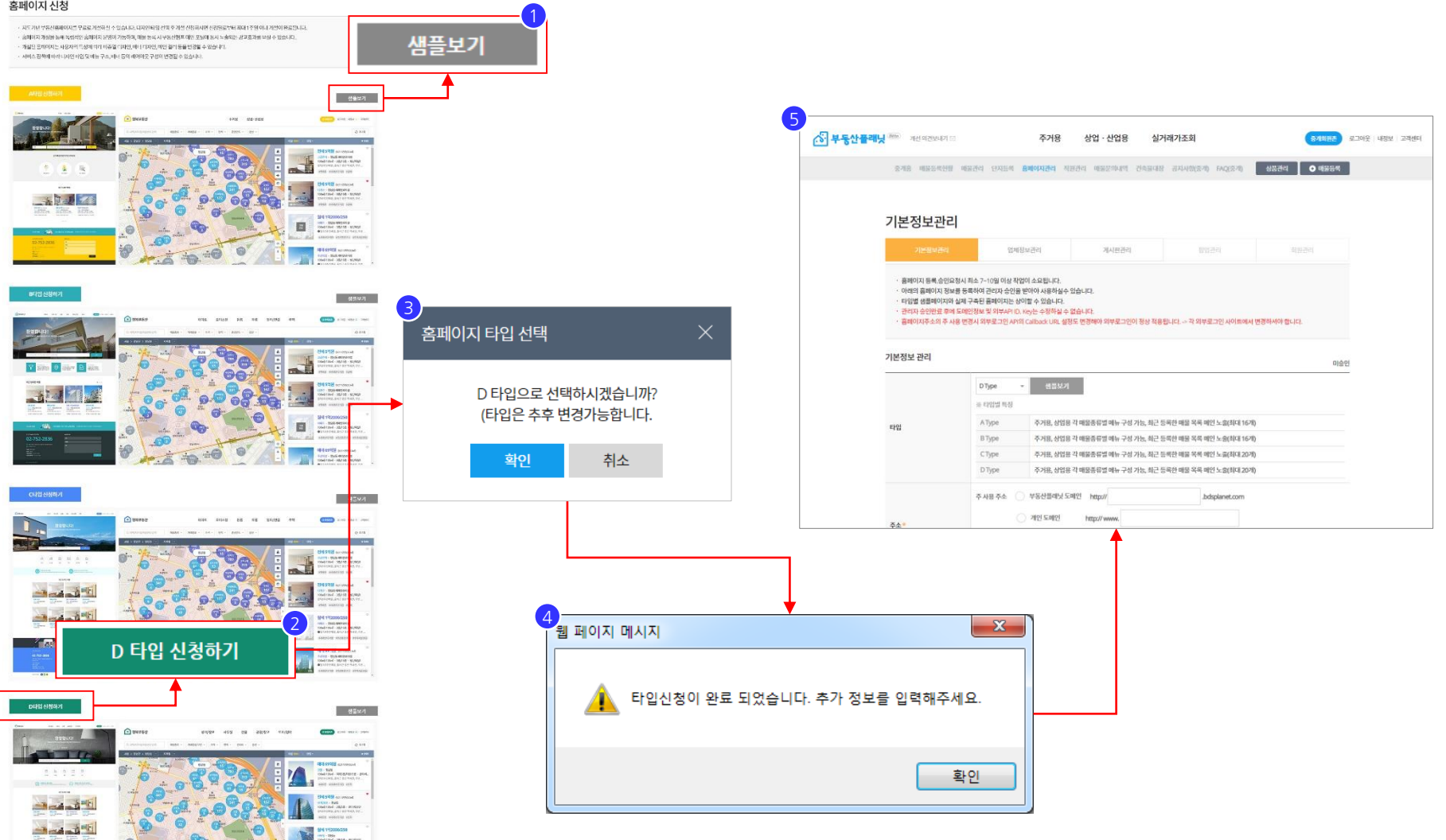

① **[샘플보기]** : 홈페이지 디자인 스킨 A ~ D 타입에 대한 샘플 사이트를 확인할 수 있습니다. ② 홈페이지 디자인 스킨 A ~ D 타입 중 1개 타입 선택 **[ # 타입 신청하기]** → ③ 확인 → ④ 확인 → ⑤ 홈페이지관리 <기본정보관리>페이지 진입

위치 : 메인 → 중개회원존 → 홈페이지관리

 $\circ$ 

55-0 0 1 1

홈페이지 신청

#### ① ~ ⑤ 까지 각 항목별 정보를 입력합니다. (※ 홈페이지 주소의 **개인 도메인**은 도메인 판매 사이트로 부터 구매하신 도메인을 연결하는 부분입니다.) D타입  $Q_{\text{max}}$ -------------환영합니다 기본정보 관리 미승인 盘 图 图 晶 晶 晶 晶 **D**Type 샘플보기 ※ 타입별 특징 **EDMAND** 주거용, 상업용 각 매물종류별 메뉴 구성 가능, 최근 등록한 매물 목록 메인 노출(최대 16개) AType 타입 **KELGAP B** Type 주거용, 상업용 각 매물종류별 메뉴 구성 가능, 최근 등록한 매물 목록 메인 노출(최대 16개) 주거용, 상업용 각 매물종류별 메뉴 구성 가능, 최근 등록한 매물 목록 메인 노출(최대 20개) **CType**  $\begin{array}{l} 0.0114949 \\ 0.01111414 \\ \end{array}$  $\frac{4\left(\frac{1}{2} \right) \left( \frac{1}{2} \right) \left( \frac{1}{2} \right)}{16\left( \frac{1}{2} \right) \left( \frac{1}{2} \right) \left( \frac{1}{2} \right) \left( \frac{1}{2} \right)} \leq 1.$  $\begin{array}{l} \begin{array}{c} 0 \leq \frac{1}{2} \leq \frac{1}{2} \leq \frac{1}{2} \leq \frac{1}{2} \leq \frac{1}{2} \end{array} \end{array}$ **D**Type 주거용, 상업용 각 매물종류별 메뉴 구성 가능, 최근 등록한 매물 목록 메인 노출(최대 20개)  $\sim$  $-7.97$ LE GRIS MINGS<br>WA AM SON KIN THOM MOST **MO<sub>BIL</sub>**VEB 2주 사용 주소 ● 부동산플래닛 도메인 http:// ex) happy .bdsplanet.com 중복체크 02.752.283 22, ◯ 개인 도메인 http://www. 주소\* - 기본 도메인으로 aaa를 입력 시 기본 도메인은 http://aaa.bdsplanet.com 이 됩니다. - 주사용 주소를 변경하면, 내 흠페이지를 표시하는 대표 주소가 변경됩니다.  $\times$ - 도메인변경은 관리자에게 문의바랍니다. 입력한 도메인은 승인요청 가능합니다. 홈페이지명, TITLE 태그에 적용됩니다, 포털사이트 검색등록시 활용할 수 있습니다. (승인요청시 심사대기) 이름 3<br>(ex) 해피종합부동산 확인 사이트 설명, META description 태그에 적용됩니다, 포털사이트 검색등록시 활용할 수 있습니다. 설명\* .<br>[ ex) 원룸, 투룸, 아파트, 상가점포, 사무실, 건물 등 서울 전지역 매물 최다 보유. ②번 부동산플래닛에서 제공해 드리는 서브 도메인 설정 을 통해 사이트를 구축할 수 있습니다. 메인테마색상을 선택하세요. 선택된 색상은 흠페이지 여러곳(라인,버튼 등)에 사용됩니다. 테마색\*  $\overline{5}$   $\overline{5}$   $\overline{7}$   $\overline{7}$   $\overline{4}$  12886 $\overline{5}$   $\overline{2}$  검색 버튼 및 각종 아이콘 색상들이 기본 색상으로 지정됩니다.

위치 : 메인 → 중개회원존 → 홈페이지관리 → 기본정보 관리

## **2. 홈페이지 구축 (3/7) <sup>15</sup> <sup>P</sup>**

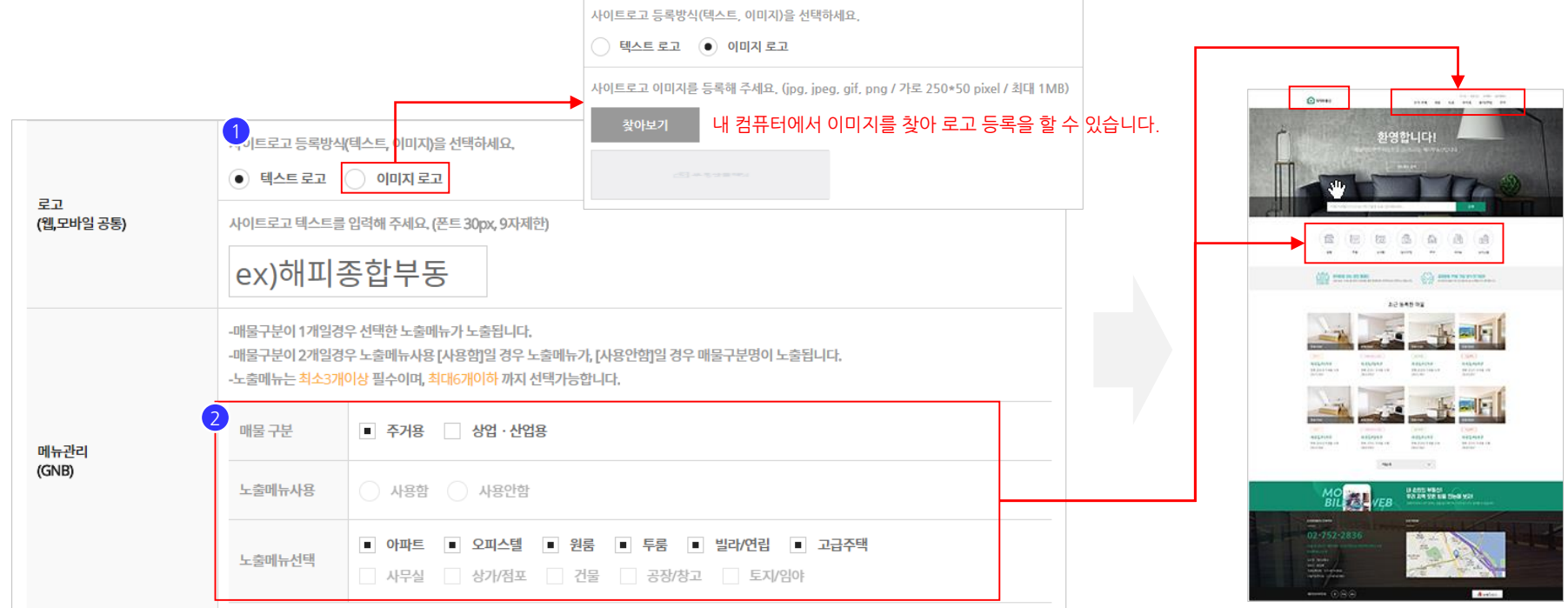

① 로고를 설정합니다. (※ 이미지가 없을 경우 **텍스트 로고**를 우선 사용하고 추 후 이미지를 만들어 수정&등록 할 수 있습니다.) ② GNB메뉴 상단 및 매물 타입별 바로가기 카테고리 아이콘 영역을 설정합니다. (※ 주거용, 상업/산업용 매물 구분을 같이 사용할 경우 노출메뉴사용은 제한되며, 매물구분명이 노출됩니다.)

위치 : 메인 → 중개회원존 → 홈페이지관리 → 기본정보 관리

#### **2. 홈페이지 구축 (4/7) <sup>16</sup> <sup>P</sup>**

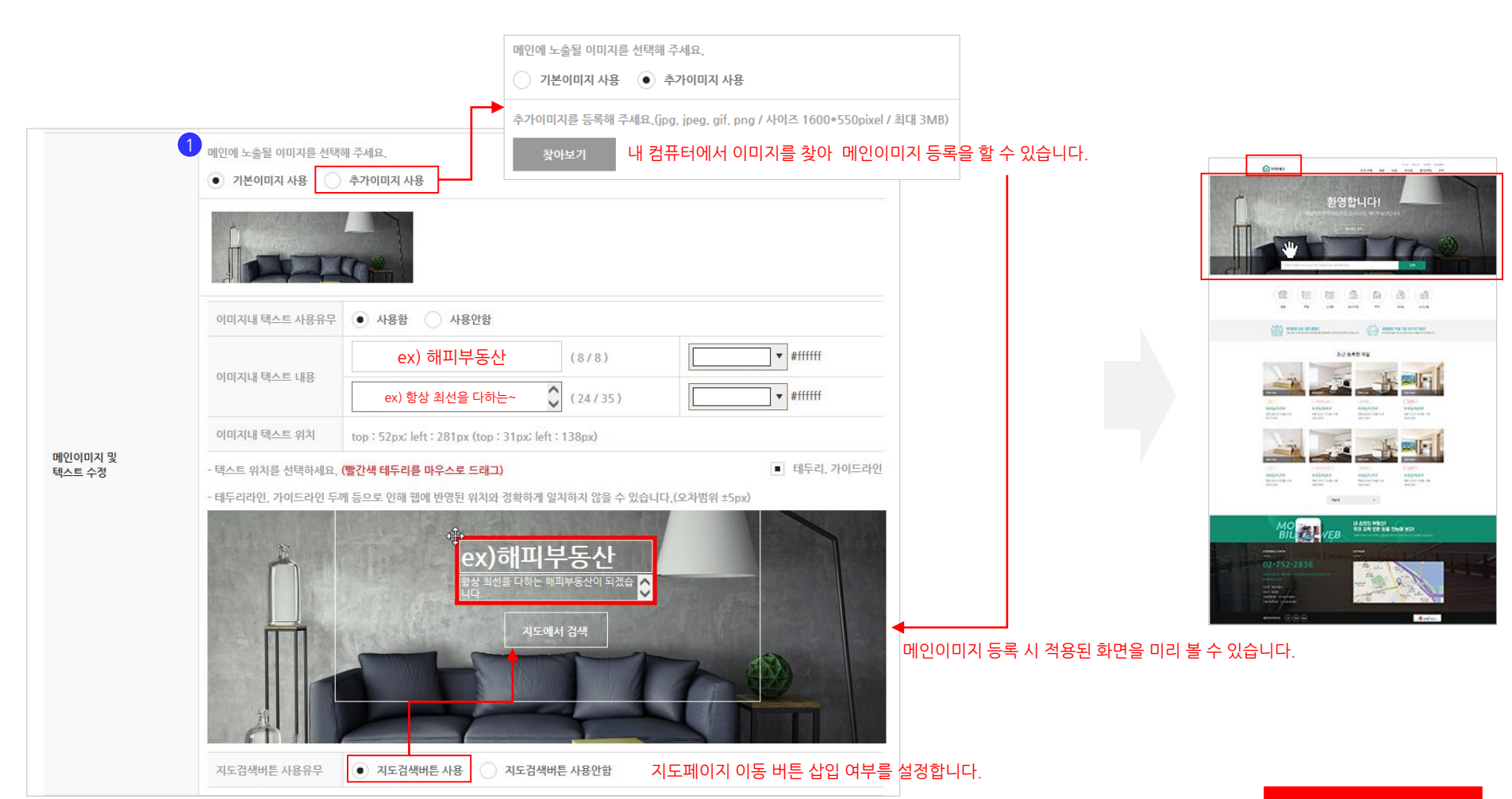

위치 : 메인 → 중개회원존 → 홈페이지관리 → 기본정보 관리 ① 메인 상단 영역 메인이미지를 설정합니다. (※ 메인이미지는 설정 툴을 통해 안내 멘트와 기본이미지를 사용할 수 있으며, 추 후 이미지를 만들어 수정&등록 할 수 있습니다.)

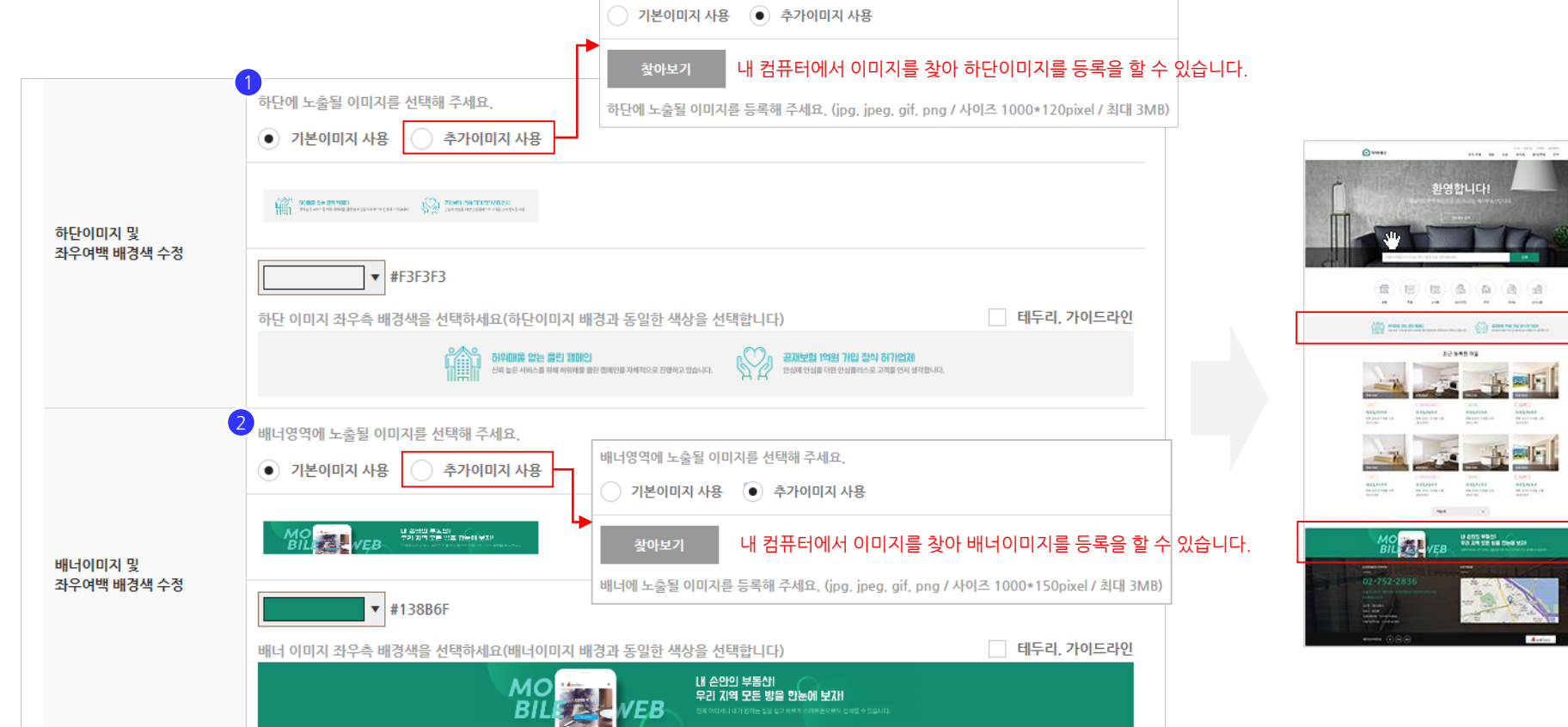

하단에 노출될 이미지를 선택해 주세요.

위치 : 메인 → 중개회원존 → 홈페이지관리 → 기본정보 관리 ① C, D 타입 상단이미지를 설정합니다. (※ A, B 타입 하단에 사용하는 이미지 영역으로 '하단이미지' 명칭을 공통 사용합니다.) ② C, D 타입 배너이미지를 설정합니다. (※ A, B 타입에는 해당 배너 이미지 영역이 없습니다.)

## **2. 홈페이지 구축 (5/7) <sup>18</sup> <sup>P</sup>**

#### 다음 페이지 계속

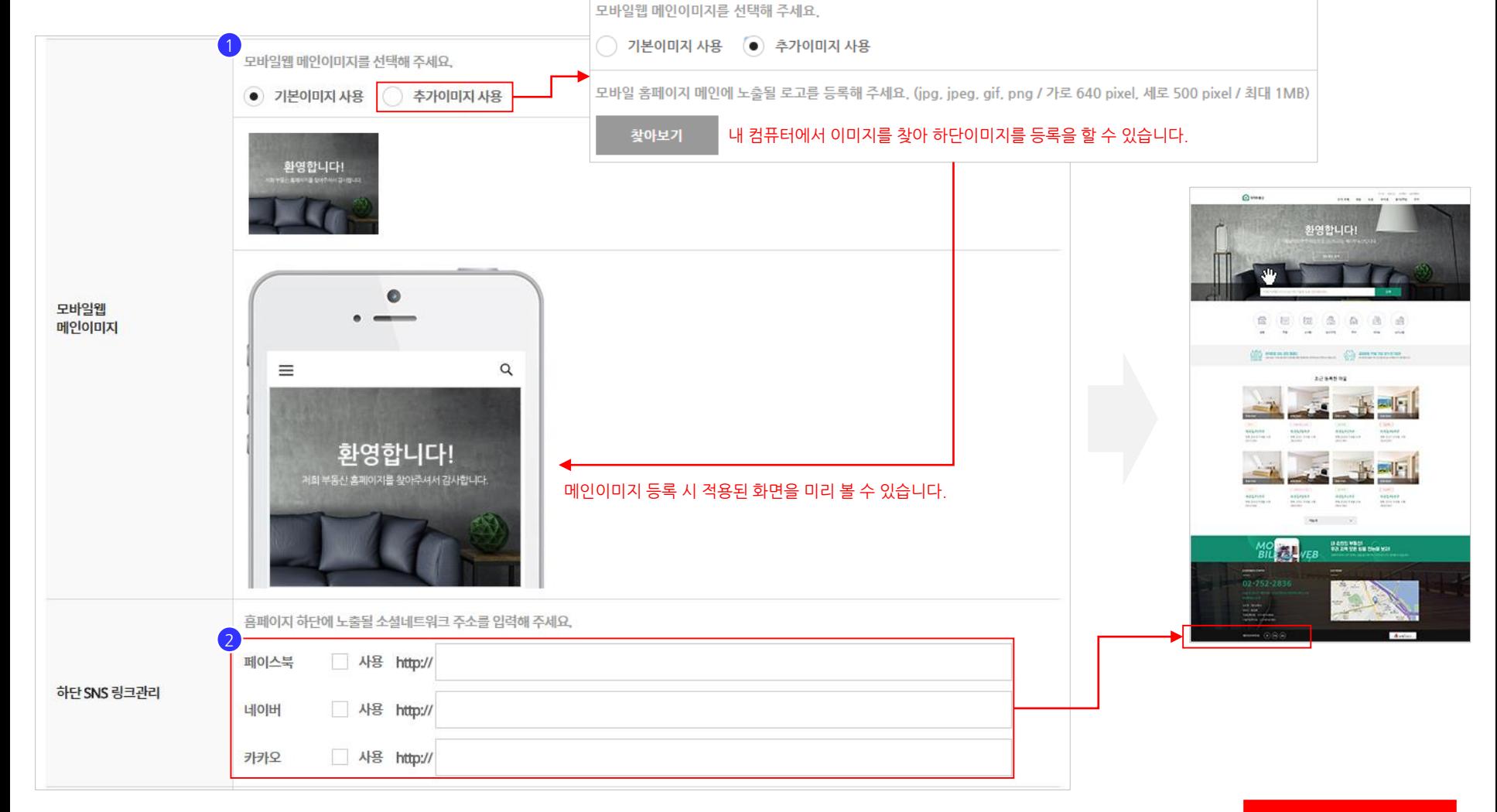

② SNS채널을 보유하고 있을 경우 해당 채널의 URL 링크를 설정할 수 있습니다. 사용하지 않을 경우 아이콘은 노출되지 않습니다.

① 모바일웹 메인이미지를 설정합니다.

위치 : 메인 → 중개회원존 → 홈페이지관리 → 기본정보 관리

## **2. 홈페이지 구축 (6/7) <sup>19</sup> <sup>P</sup>**

#### **2. 홈페이지 구축 (7/7) <sup>20</sup> <sup>P</sup>**

 $\mathbf{x}$ 

53

확인

③[승인요청]→ ④ [확인] → ⑤ [확인] 홈페이지 구축 신청이 완료 되었으며, 운영팀 확인 후 승인처리가 진행됩니다. (※ 빠른 승인을 원하실 경우 고객센터 1661-0903으로 문의 주시기 바랍니다.) 1 사이트 개인정보처리방침 내용을 입력해주세요 (초기문구) 상호명 (이하 "사무소"라고 한다)는「정보통신망 이용촉진 및 정보보호 등에 관한 법률」, 「개인정보보호법」 등 법령 상의 개 개인정보 취급방침 관리 - 초기문구 세팅 인정보보호 규정을 준수합니다. 최소한의 정보만을 필요한 시점에 이용자에게 직접 입력 받는 방법으로 수집하며, 이용자 권익 보호에 최선을 다하고 있습 상호명 (이하 "사무소"라고 한다)는 「정보통신망 이용촉진 및 정보보호 등에 관한 법률」, 「개인정보보호 법」 등 법령 상의 개인정보보호 규정을 준수합니다. 또한 관련 법령에 의거한 「개인정보취급방침」제정하여준수하고 있습니다. 최소한의 정보만을 필요한 시점에 이용자에게 직접 입력 받는 방법으로 수집하며, 이용자 권익 보호에 최선을 다하고 있습니다. 또한 관련 법령에 의거한 「개인정보취급방침」제정하여 준수하고 있습니다. 개인정보처리방침 관리 1. 수집하는 개인정보의항목 및 수집방법 1. 수집하는 개인정보의 항목 및 수집방법 1) 회사는 회원가입, 고객상담, 각종 서비스의 제공을 위해 회원가입 당시 아래와 같은 개인정보를 수집하고 있습니다. 가. 개인회원 가입 및 관리(외부 API 로그인) .<br>- 가. 개인회원 가입 및 관리(외부 API 로그인) - 네이버 계정 연동 : 네이버ID, 이메일, 프로필이름, 생년월일(생년제외), 성별 · 네이버 계정 연동 : 네이버ID, 이메일, 프로필이름, 생년월일(생년제외), 성별 - 페이스북 계정 연동 : 페이스북ID, 이메일, 프로필이름, 생년월일(생년제외), 성별 - 페이스북 계정 연동 : 페이스북ID, 이메일, 프로필이름, 생년월일(생년제외), 성별 추가정보(외부API등) 관리 외부 API 정보를 입력해 주세요. (api값 변경시 로그인오류등이 발생할 수 있습니다) 2 네이버 로그인 **API ID** request\_api\_code Secure Key request\_api\_code 4 페이스북 로그인 **API ID** request\_api\_code 웹 페이지 메시지 **Secure Key** request\_api\_code 7 카카오스토리 request\_api\_code **JavaScript** 구글 Analytics 웹로그 추적코드 ID를 입력하세요. Google Analytics 설정 확인 request\_api\_code request\_api\_code Google 검색등록 VC 5구글 검색등록 소유권 웹 페이지 메시지 네이버 검색등록 소유권, 네이버 사이트 소유확인 (네이버 웹마스터도구에서 설정 할 수 있습니다.) Naver 검색등록 VC request\_api\_code

: 누립이는 게은 S스크 S그 및 누립 S 탑<br>1) 회사는 회원가입, 고객상담, 각종 서비스의 제공을 위해 회원가입 당시 아래와 같은 개인정보를 수집하고 있습니다. 초기문구 적용 취소 입력하신 내용으로 신청/수정 하시겠습니까? 취소 홈페이지 신청/수정 했습니다.

외부 API Key

3

승인요청

(구글 Analytics)

② 추가정보(외부API등) 관리 항목은 기본적인 셋팅값이 입력되어 있으며, 필요 시 사용자가 수정하여 해당 기능을 사용할 수 있습니다. (※ 외부로그인, 구글 & 네이버 통계프로그램, 검색등록VC)

#### 위치 : 메인 → 중개회원존 → 홈페이지관리 → 기본정보 관리

① 개인정보 처리방침 내용을 입력합니다. (※ 별도의 개인정보 처리방침에 대한 기준이 없을 경우, **초기문구** 사용을 통해 기본적인 내용을 입력할 수 있습니다.)

### **2. 홈페이지 구축 (완료) <sup>21</sup> <sup>P</sup>**

※ 승인 완료 후 구축 시 적용하였던 서브도메인으로 홈페이지 접속이 가능해 집니다. **[https://서브도메인.bdsplanet.com]** ※ 언제든지 중개회원 홈페이지관리 메뉴에서 디자인 스킨 및 설정값을 변경할 수 있습니다.

#### PC Web - D타입

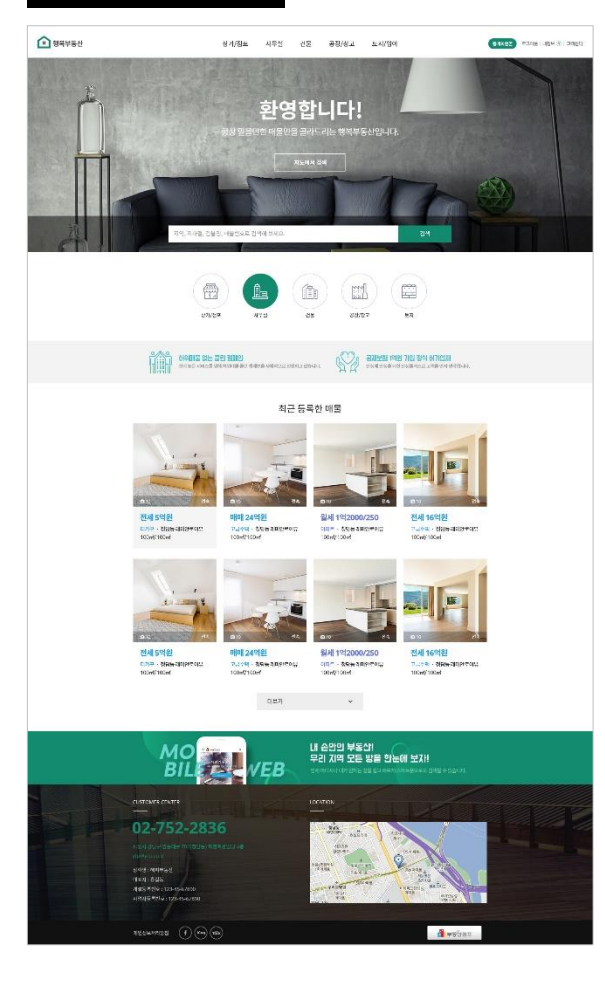

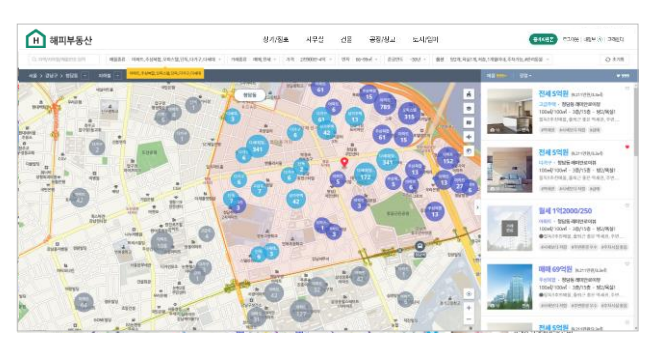

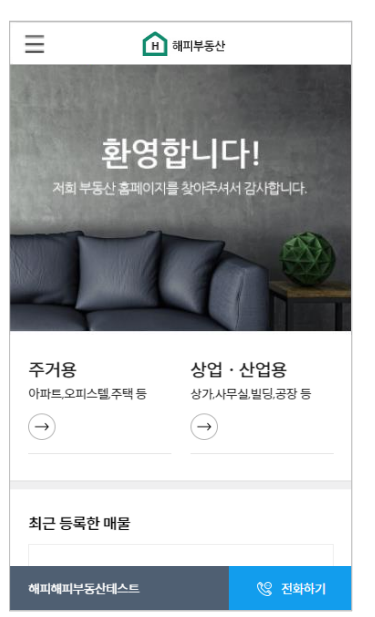

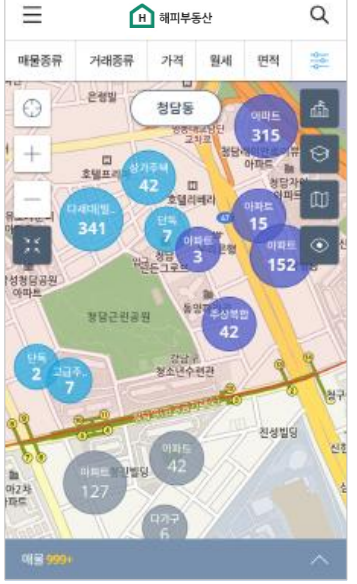

#### Mobile Web – D타입

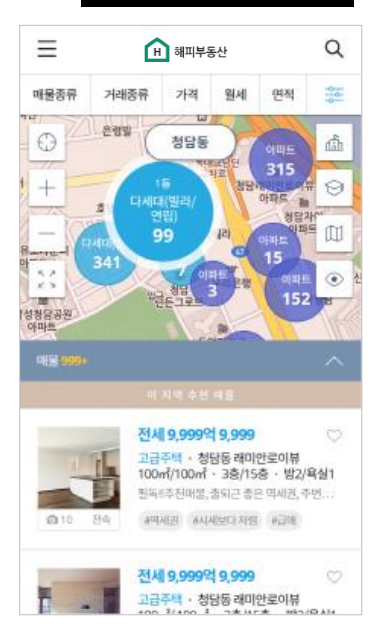